### **КОМИТЕТ ПО НАУКЕ И ВЫСШЕЙ ШКОЛЕ**

Санкт-Петербургское государственное бюджетное профессиональное образовательное учреждение «Санкт-Петербургский технический колледж управления и коммерции»

# Отчёт по учебной практике

По учебной дисциплине ПМ 02. «Организация сетевого администрирования» МДК 02.01 «Администрирование сетевых операционных систем»

> Студентов: Катаев Алексей, Волокитин Илья, Безухов Иван Группы: 9КС-31/Т

Санкт-Петербург 2021

## ЦЕЛИ И ЗАДАЧИ

- •Организовать рабочее место.
- •Автоматизировать процесс развертывания образа ОС на ПК.
- •Научиться создавать резервные копии системы, для обеспечения возможности быстрого восстановления информации в случае утери.
- •Обеспечить конфиденциальность данных с помощью VPN.
- •Настройка прокси-сервера для фильтрации трафика клиента.

## ОРГАНИЗАЦИЯ РАБОЧЕГО МЕСТА

### ПК

- CPU: Intel core i7-10700 2.90 GHz
- Видеокарта: интегрированная Intel UHD Graphics 630
- RAM: 16GB
- ROM: 256GB+1Tb
- Клавиатура: IRU 621M
- Мышь компьютерная: IRU 621M
- ИБП: CyberPower UT1500EI
- Монитор: Dell DELD081

Ноутбук

- CPU: Intel core i5-8300H 2,30 GHz
- Видеокарта: мобильная 1050 2GB
- RAM: 8GB
- ROM: 128GB+1Tb

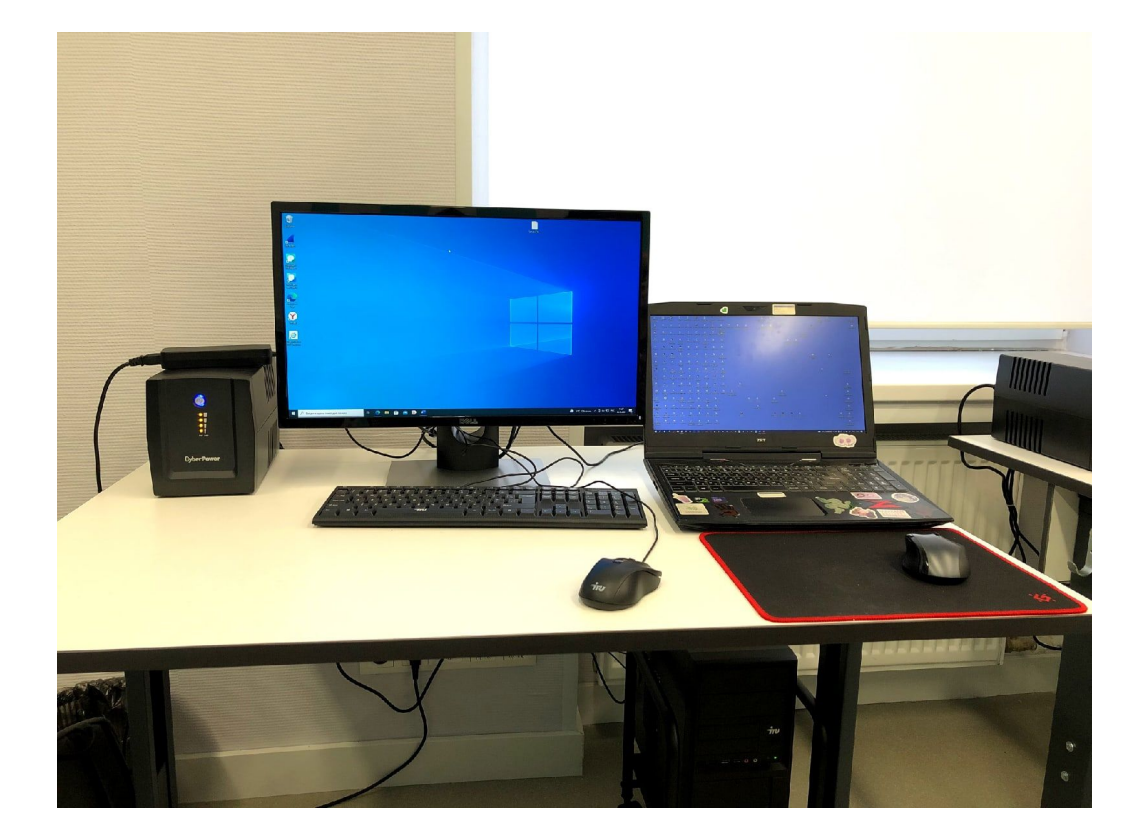

# СОЗДАНИЕ И УСТАНОВКА ФАЙЛА АВТООТВЕТОВ

 $\begin{array}{c|c|c|c|c} \hline \multicolumn{3}{c|}{\mathbf{0}} & \multicolumn{3}{c|}{\mathbf{X}} \end{array}$ autounattend .xml - Блокнот Файл Правка Формат Вид Справка k?xml version="1.0" encoding="utf-8"?><br><unattend xmlns="urn:schemas-microsoft-com:unattend"><br><settings pass="windowsPE"> <SetupUILanguage> <UILanguage>en-US</UILanguage> </SetupUILanguage> </html<br>
</html<br>
</html<br>
</html<br>
</html<br>
cale>en-US</finputLocale><br>
</html<br>
</html<br>
</html<br>
</html<br>
cale><br>
</html<br>
cale><br>
</html<br>
cale><br>
</html<br>
cale><br>
</html<br>
cale><br>
</html<br>
cale><br>
</html<br>
cale><br>
</html <willshowUI>OnError</willshowUI> </component> <component name="Microsoft-Windows-Setup" processorArchitecture="amd64"<br>publicKeyToken="31bf3856ad364e35" language="neutral" versionScope="nonSxS"<br>xmlns:wcm="http://schemas.microsoft.com/wMIConfig/2002/State"<br>xmlns:xsi="ht <DiskConfiguration> <Disk wcm:action="add"> <CreatePartitions> <CreatePartition wcm:action="add">

Файл автоответов внедрен в корень iso-образа с помощью программы UltraISO

Был создан файла автоответа для автоматического развертывания Windows Server 2019

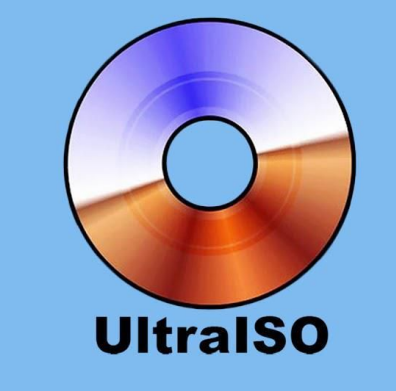

## ОТРАБОТКА НАВЫКОВ РЕЗЕРВНОГО КОПИРОВАНИЯ

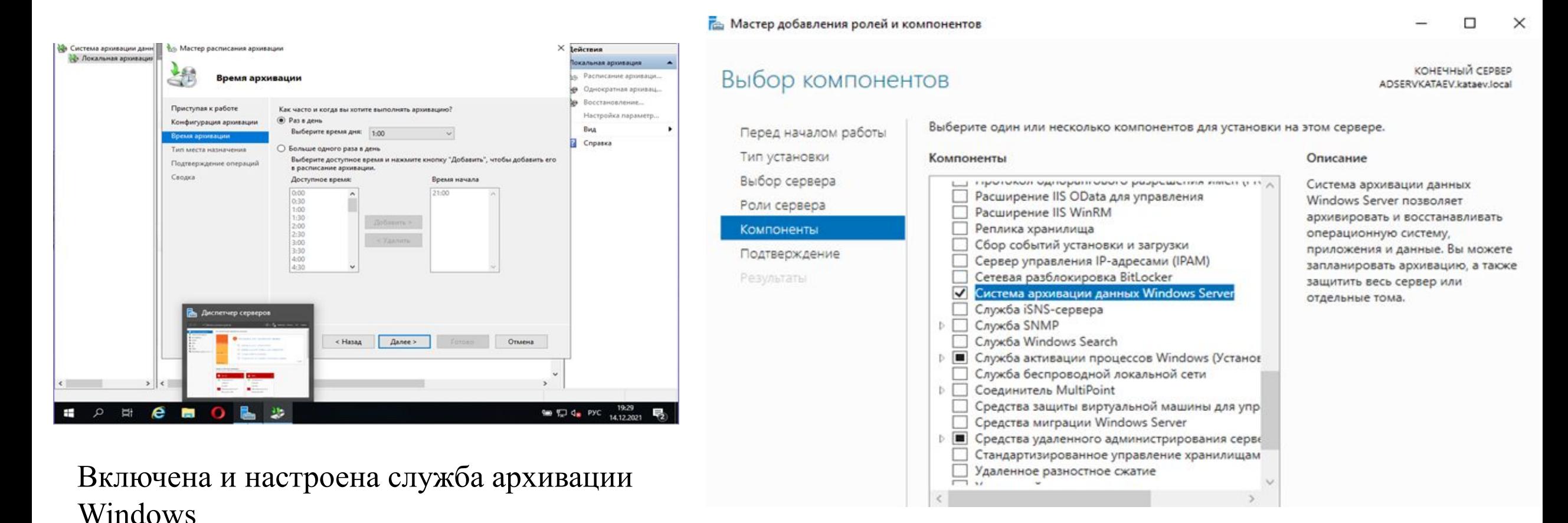

### УСТАНОВКА OPENVPN

### Соединение OpenVPN (Server)  $\Box$  $\times$ Текущее состояние: подключено Sat Dec 11 12:53:10 2021 Sleeping for 5 seconds... Sat Dec 11 12:53:15 2021 Successful ARP Flush on interface [9] {FCB4B45D-5966-4656-9B93-577D11905 Sat Dec 11 12:53:15 2021 MANAGEMENT: >STATE:1639216395,ASSIGN IP.,10.10.10.1... Sat Dec 11 12:53:15 2021 MANAGEMENT: >STATE:1639216395,ADD\_ROUTES...... Sat Dec 11 12:53:15 2021 C:\Windows\system32\route.exe ADD 10.10.10.0 MASK 255.255.255.0 10.10.1 Sat Dec 11 12:53:15 2021 env block: add PATH=C:\Windows\System32;C:\Windows;C:\Windows\Syster Sat Dec 11 12:53:15 2021 Socket Buffers: R=[131072->131072] S=[131072->131072] Sat Dec 11 12:53:15 2021 Listening for incoming TCP connection on [AF INET][undef]:12345 Sat Dec 11 12:53:15 2021 TCPv4\_SERVER link local (bound): [AF\_INET][undef]:12345 Sat Dec 11 12:53:15 2021 TCPv4\_SERVER link remote: [AF\_UNSPEC]<br>Sat Dec 11 12:53:15 2021 MULTI: multi\_init called, r=256 v=256 Sat Dec 11 12:53:15 2021 IFCONFIG POOL: base=10.10.10.4 size=62. ipv6=0 Sat Dec 11 12:53:15 2021 MULTI: TCP INIT maxclients=60 maxevents=64 Sat Dec 11 12:53:15 2021 Initialization Sequence Completed Sat Dec 11 12:53:15 2021 MANAGEMENT: >STATE:1639216395.CONNECTED.SUCCESS.10.10.10.1  $\overline{\phantom{a}}$  $\rightarrow$ Назначенный IP: 10 10 10 1 OpenVPN GUI 11.12.0.0/2.4.7 Переподключиться Скрыть Отключиться

# Подключение OpenVPN Конфигурация сервера

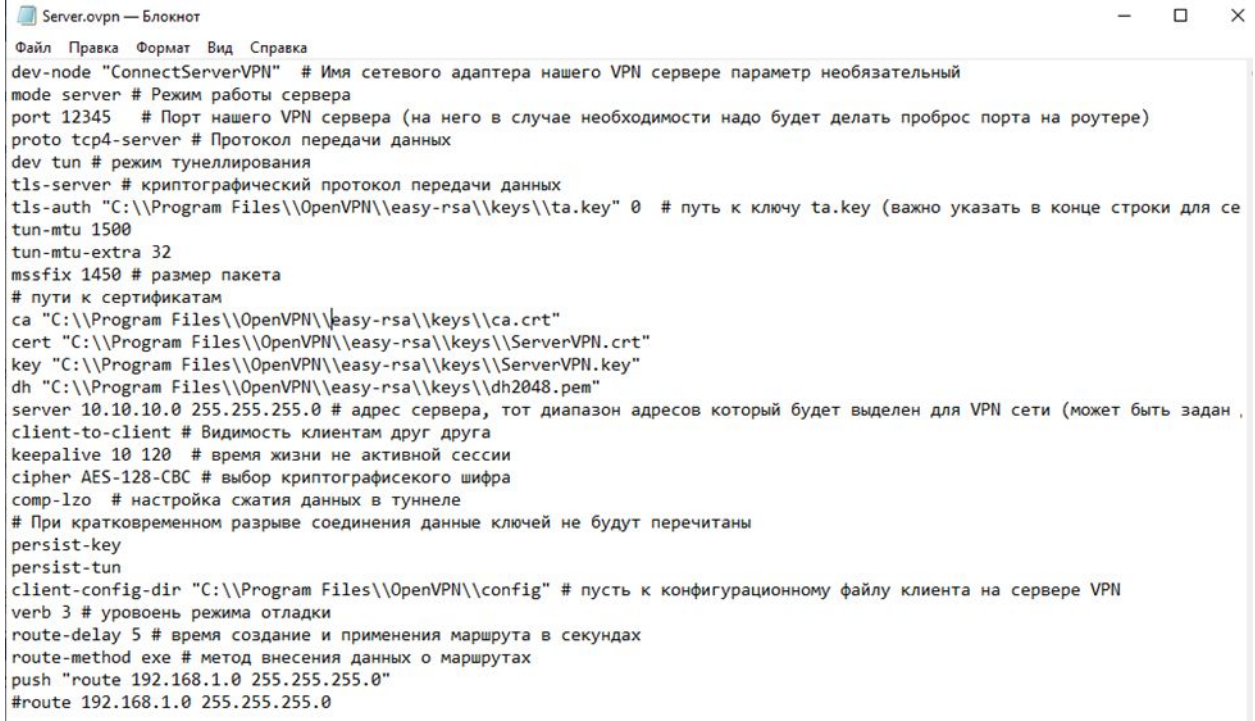

# НАСТРОЙКА ПРОКСИ (CCPROXY)

Параметры

6 Главная Найти параметр Сеть и Интернет

**<sup></sub>** Состояние</sup> **ロ** Ethernet

**• Набор номера** 

● Прокси-сервер

% VPN

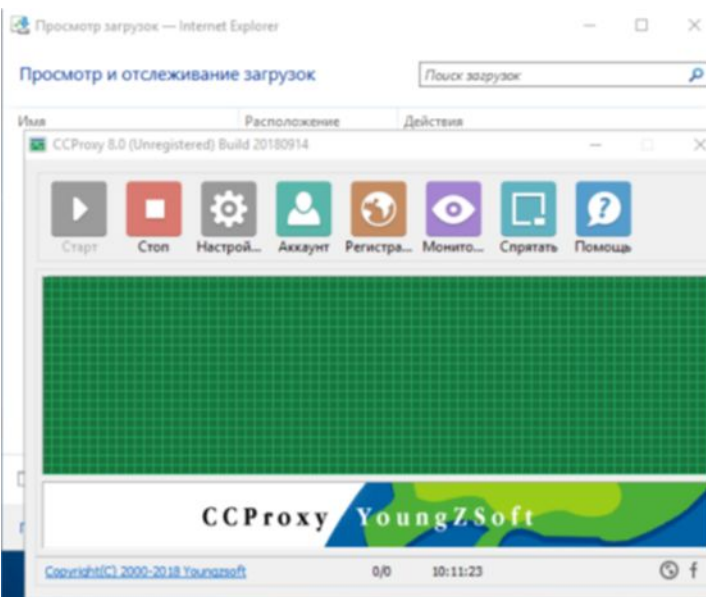

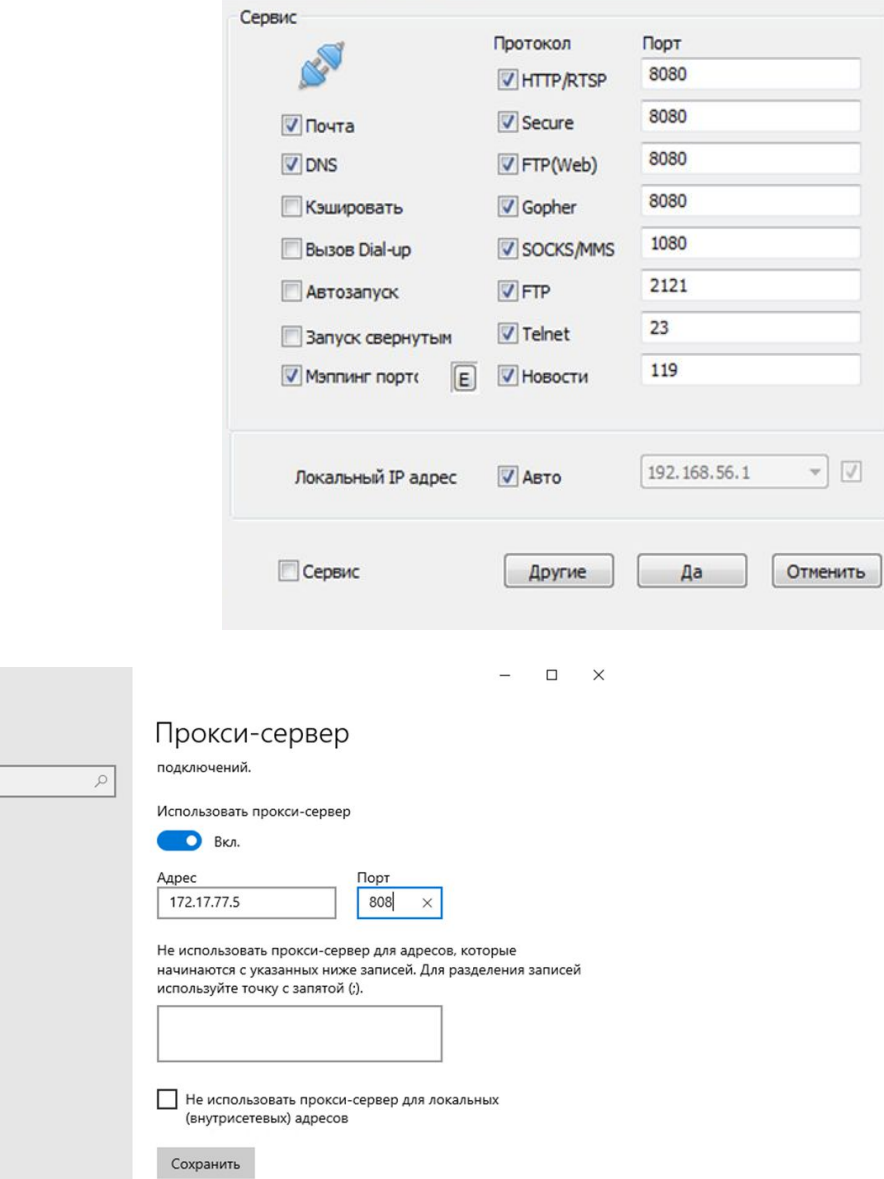

### В РЕЗУЛЬТАТЕ ПРОХОЖДЕНИЯ УЧЕБНОЙ ПРАКТИКИ БЫЛИ ВЫПОЛНЕНЫ СЛЕДУЮЩИЕ ЗАДАЧИ

•Создан и вшит в iso-образ с помощью UltraISO файл автоответов «autounattend.xml». С его помощью на виртуальную машину в диспетчере Hyper-V установлена операционная система Windows Server 2019 в автоматическом режиме.

•Поднята служба «Active Directory». Active Directory — это технология Microsoft, которая представляет собой распределенную базу данных, в которой хранятся объекты в иерархическом, структурированном и безопасном формате.

• Установлен OpenVPN на сервере для поднятия VPN-соединения между сервером и клиентом. Разница VPN и Proxy лишь в том, что в первом случае происходит шифрование передаваемых данных.

• Установлен и настроен промежуточный прокси-сервер для реализации прокси-туннелирования с протоколом SOCKS между сервером и клиентом. Туннелирование с помощью прокси-сервера обеспечивает защищенность передаваемых данных и скрытие ip-адреса устройства.

Также были улучшены навыки работы в команде, распределения обязанностей, ведения и оформления отчета с последующей его защитой.

### ТЕХНИЧЕСКИЕ ПРОБЛЕМЫ, ОБНАРУЖЕННЫЕ В ХОДЕ ВЫПОЛНЕНИЯ УП 02.

Файл ответов, созданный вручную (с помощью АDK), не работал.

Тогда путем долгих поисков и экспериментов рабочий файл ответов был найден на платформе разработки

GitHub. Так как файл был создан другим человеком и в своих целях, пришлось править файл (Приложение А).

- В файле ответов для автоматической настройки Windows не удалось пропустить выбор раскладки клавиатуры
- Возникли трудности с подключением клиента к серверу OpenVPN  $\bullet$
- Не удалось пропустить окно выбора раскладки клавиатуры.  $\bullet$
- Был понят принцип шифрования паролей: метод шифрования «UTF-8 to Base-64». Если локального пользователя зовут Alexey, то пароль «Example»

будет «AlexeyExample», а зашифрованный hash-пароль - «QWxleGV5RXhhbXBsZQ==».

То же самое и для администратора «AlexeyadministratorExample». Но в итоге при попытке повторить пароль и зашифровать, система выдавала ошибку (рис 2). Есть догадки, что пароль связан с пользователем еще какимто методом.

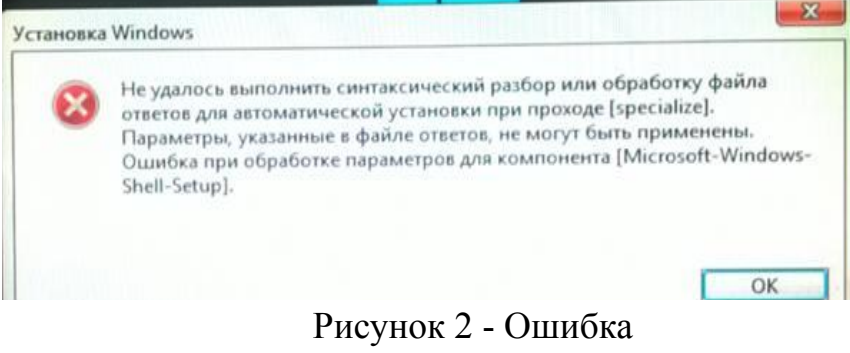

## Спасибо за внимание!